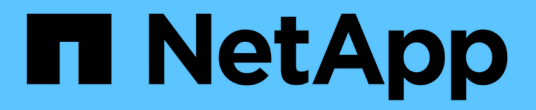

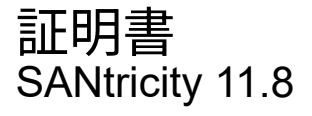

NetApp July 16, 2024

This PDF was generated from https://docs.netapp.com/ja-jp/e-series-santricity/um-certificates/overviewcertificates-um.html on July 16, 2024. Always check docs.netapp.com for the latest.

# 目次

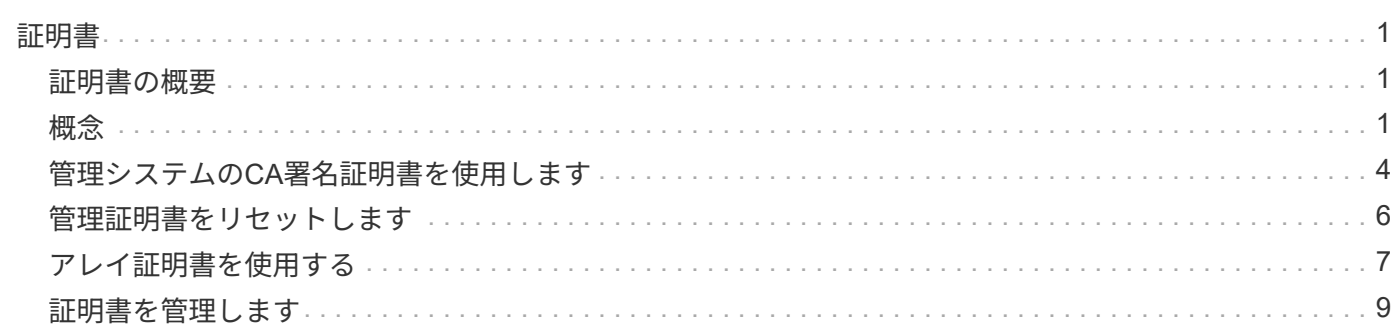

# <span id="page-2-0"></span>証明書

## <span id="page-2-1"></span>証明書の概要

証明書管理では、証明書署名要求(CSR)の作成、証明書のインポート、および既存の 証明書の管理を行うことができます。

証明書とは何ですか?

\_証明書\_は、Webサイトやサーバなどのオンラインエンティティを識別し、インターネット上のセキュアな 通信を実現するデジタルファイルです。証明書には2種類あります。A\_Signed certificate\_is validated by a Certificate Authority (CA;認証局) とa\_self-signed certificate\_is validated by the entity of the entity instead of a third party。

詳細はこちら。

- ["](#page-2-3)[証明書の仕組み](#page-2-3)["](#page-2-3)
- ["](#page-4-0)[証明書の用語](#page-4-0)["](#page-4-0)

## 証明書の設定方法

証明書管理では、Unified Managerをホストする管理ステーションの証明書を設定できるほか、アレイのコン トローラの証明書をインポートすることもできます。

詳細はこちら。

- ["](#page-5-0)[管理システムの](#page-5-0)[CA](#page-5-0)[署名証明書を使用します](#page-5-0)["](#page-5-0)
- ["](#page-8-1)[アレイの証明書をインポートします](#page-8-1)["](#page-8-1)

<span id="page-2-2"></span>概念

<span id="page-2-3"></span>証明書の仕組み

証明書は、Webサイトやサーバなどのオンラインエンティティを識別するデジタルファ イルで、インターネット上のセキュアな通信を実現します。

#### 署名済み証明書

証明書を使用すると、指定されたサーバとクライアント間でのみ、Web通信が非公開かつ変更されずに暗号化 された形式で送信されます。Unified Managerを使用すると、ホスト管理システムのブラウザおよび検出され たストレージアレイのコントローラの証明書を管理できます。

証明書には信頼できる認証局が署名した証明書と自己署名の証明書があります。「署名」とは、第三者が所有 者のIDを検証し、そのデバイスが信頼できると判断したことを意味します。ストレージアレイの各コントロー ラには、自動生成された自己署名証明書が付属しています。自己署名証明書を引き続き使用することも、CA 署名証明書を取得してコントローラとホストシステム間のよりセキュアな接続を確立することもできます。

CA署名証明書はセキュリティ保護を強化しますが(中間者攻撃を阻止するなど)、大規模なネ ットワークの場合はコストがかかる可能性があります。一方、自己署名証明書の方が安全性は 低くなりますが、無料です。したがって、自己署名証明書は本番環境ではなく内部テスト環境 で最もよく使用されます。

署名済み証明書は、信頼できる第三者機関である認証局(CA)によって検証されます。署名済み証明書に は、エンティティ(通常、サーバまたはWebサイト)の所有者に関する詳細、証明書の問題 および有効期 限、エンティティの有効なドメイン、およびアルファベットと数字で構成されるデジタル署名が含まれていま す。

ブラウザを開いてWebアドレスを入力すると、証明書チェックプロセスがバックグラウンドで実行され、有効 なCA署名証明書を含むWebサイトに接続しているかどうかが確認されます。通常、署名済み証明書で保護さ れたサイトのアドレスには、鍵のアイコンとhttpsの指定が含まれています。CA署名証明書が含まれていな いWebサイトに接続しようとすると、サイトがセキュアでないことを示す警告がブラウザに表示されます。

CAは、アプリケーションプロセス中に自分の身元を確認するための手順を実行します。登録済みの会社にEメ ールを送信し、会社の住所を確認して、HTTPまたはDNSの検証を実行する場合があります。アプリケーショ ンプロセスが完了すると、ホスト管理システムにロードするデジタルファイルがCAから送信されます。通 常、これらのファイルには次のような信頼チェーンが含まれます。

- ルート--階層の最上位にあるのはルート証明書です。この証明書には、他の証明書への署名に使用する秘 密鍵が含まれています。ルートは特定のCA組織を識別します。すべてのネットワークデバイスで同じCA を使用する場合は、ルート証明書が1つだけ必要です。
- \*Intermediate \*--ルートからの分岐は中間証明書です。CAは、保護されたルート証明書とサーバ証明書の 間の証明書として機能する、1つ以上の中間証明書を発行します。
- サーバー--チェーンの下部にあるサーバー証明書は、Webサイトやその他のデバイスなど、特定のエンテ ィティを識別するサーバー証明書です。ストレージアレイの各コントローラには個別のサーバ証明書が必 要です。

#### 自己署名証明書

 $(\sf{i})$ 

ストレージアレイの各コントローラには、自己署名証明書が事前にインストールされています。自己署名証明 書はCA署名証明書と似ていますが、第三者ではなくエンティティの所有者によって検証される点が異なりま す。CA署名証明書と同様に、自己署名証明書には独自の秘密鍵が含まれており、サーバとクライアントの間 のHTTPS接続を介してデータが暗号化および送信されることも保証されます。

自己署名証明書はブラウザでは「信頼されている」ものではありません。自己署名証明書のみを含むWebサイ トに接続しようとするたびに、ブラウザに警告メッセージが表示されます。Webサイトに進むには、警告メッ セージ内のリンクをクリックする必要があります。これにより、基本的には自己署名証明書が受け入れられま す。

#### **Unified Manager**の証明書

Unified Managerインターフェイスは、ホストシステムにWeb Services Proxyとともにインストールされま す。ブラウザを開いてUnified Managerに接続しようとすると、ホストが信頼できるソースであるかどうかを 確認するためにデジタル証明書がチェックされます。ブラウザでサーバのCA署名証明書が見つからない場合 は、警告メッセージが表示されます。そこからWebサイトにアクセスして、そのセッションの自己署名証明書 を受け入れることができます。または、CAから署名入りのデジタル証明書を取得して、警告メッセージが表 示されないようにすることもできます。

Unified Managerセッション中に、CA署名証明書のないコントローラにアクセスしようとすると、追加のセキ ュリティメッセージが表示されることがあります。この場合、自己署名証明書を永続的に信頼するか、コント ローラのCA署名証明書をインポートして、Web Services Proxyサーバがこれらのコントローラから受信する クライアント要求を認証できるようにすることができます。

## <span id="page-4-0"></span>証明書の用語

## 証明書管理に関連する用語を次に示します。

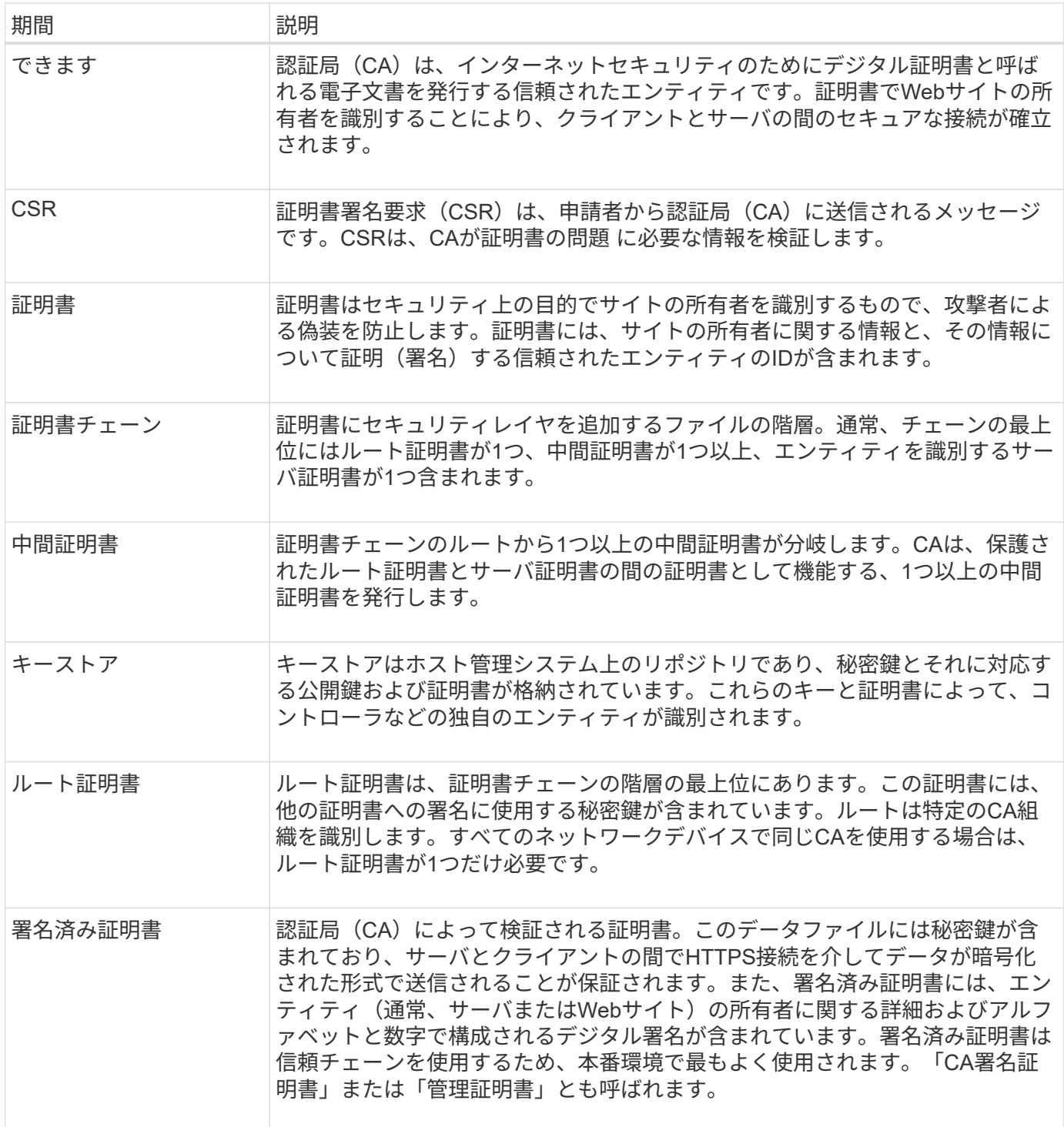

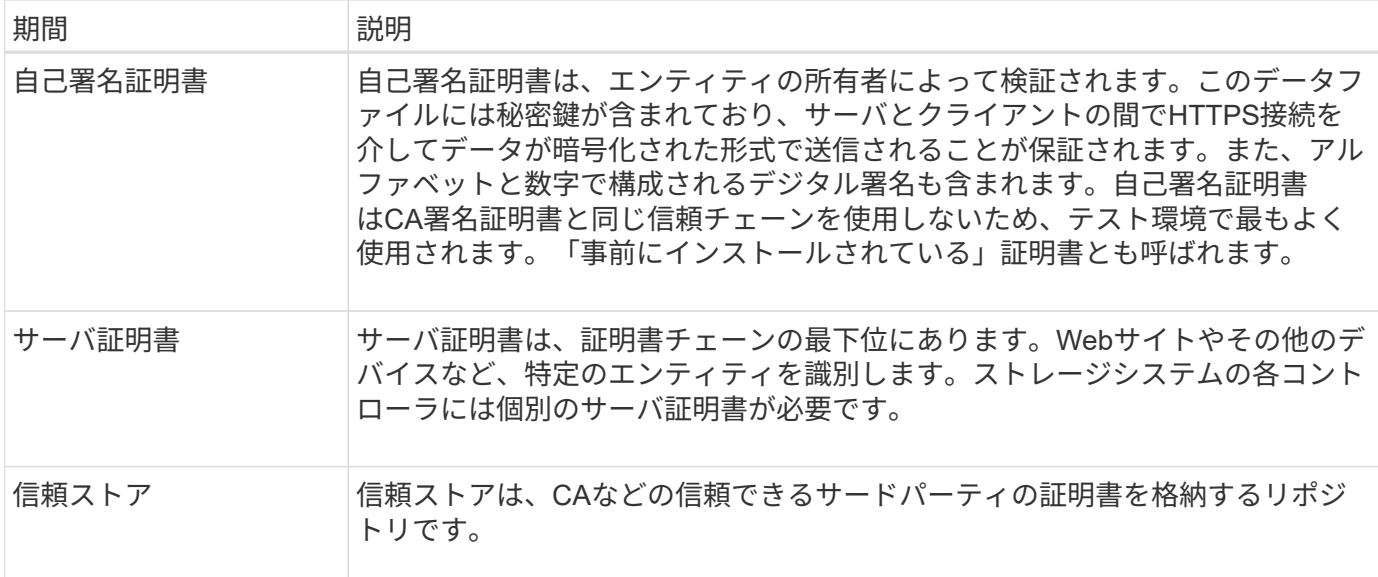

# <span id="page-5-0"></span>管理システムの**CA**署名証明書を使用します

Unified Managerをホストする管理システムへのセキュアなアクセスを確立するため に、CA署名証明書を取得してインポートできます。

作業を開始する前に

Security Adminの権限を含むユーザプロファイルでログインする必要があります。そうしないと、証明書の機 能は表示されません。

このタスクについて

CA署名証明書の使用は、3つの手順で構成される手順 です。

手順**1**:**CSR**ファイルを作成します

最初に証明書署名要求(CSR)ファイルを生成する必要があります。これにより、Web Services Proxy とUnified Managerがインストールされている組織とホストシステムが特定されます。

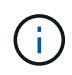

または、OpenSSLなどのツールを使用してCSRファイルを生成し、に進みます [手順](#page-6-0)[2](#page-6-0)[:](#page-6-0)[CSR](#page-6-0)[フ](#page-6-0) [ァイルを送信する](#page-6-0)。

#### 手順

- 1. [証明書管理]を選択します。
- 2. [管理]タブで、[\* CSR全体\*]を選択します。
- 3. 次の情報を入力し、[次へ\*]をクリックします。
	- 組織--会社または組織の正式名称。Inc.やCorp.などの接尾辞も含めて入力してください
	- 組織単位(オプション)--証明書を処理している組織の部門。
	- 市区町村--ホストシステムまたは事業の所在地である市区町村。
	- 都道府県**(**オプション**)**--ホストシステムまたは事業の所在地である都道府県。

◦ 国の**ISO**コード--自国を表す2桁のISO(国際標準化機構)コード(USなど)。

- 4. Web Services Proxyがインストールされているホストシステムに関する次の情報を入力します。
	- 共通名-- WebサービスプロキシがインストールされているホストシステムのIPアドレスまたはDNS 名。このアドレスが正しいことを確認してください。ブラウザでUnified Managerにアクセスする際に 入力したアドレスと正確に一致している必要があります。http://またはhttps://を含めないでくださ い。DNS名の先頭にワイルドカードを使用することはできません。
	- 代替**IP**アドレス--共通名がIPアドレスの場合は'オプションでホストシステムの追加のIPアドレスまた はエイリアスを入力できます複数指定する場合は、カンマで区切って入力します。
	- 代替**DNS**名--共通名がDNS名の場合は'ホストシステムの追加のDNS名を入力します複数指定する場合 は、カンマで区切って入力します。代替DNS名がない場合は、最初のフィールドに入力したDNS名を ここにコピーします。DNS名の先頭にワイルドカードを使用することはできません。
- 5. ホスト情報が正しいことを確認します。証明書が含まれていないと、CAから返された証明書をインポー トしようとしたときに失敗します。
- 6. [ 完了 ] をクリックします。
- 7. に進みます [手順](#page-6-0)[2](#page-6-0)[:](#page-6-0)[CSR](#page-6-0)[ファイルを送信する。](#page-6-0)

### <span id="page-6-0"></span>手順**2**:**CSR**ファイルを送信する

証明書署名要求(CSR)ファイルを作成したら、そのファイルを認証局(CA)に送信して、Unified Manager とWebサービスプロキシをホストするシステムの署名付き管理証明書を受け取ります。

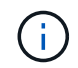

Eシリーズシステムには、署名済み証明書用のPEM形式 (Base64 ASCIIエンコード)が必要で す。これには、.pem、.crt、.cer、.keyのいずれかのファイルタイプが含まれます。

手順

1. ダウンロードしたCSRファイルの場所を確認します。

ダウンロードフォルダの場所は、ブラウザによって異なります。

2. CSRファイルをCA(VerisignやDigiCertなど)に送信し、PEM形式の署名付き証明書を要求します。

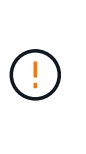

◦ CSRファイルをCAに送信した後、別のCSRファイルを再生成しないでください。\* CSRを生成するたびに、システムは秘密鍵と公開鍵のペアを作成します。公開鍵 はCSRの一部であり、秘密鍵はシステムのキーストアに保持されます。署名済み証明書 を受け取ってインポートすると、秘密鍵と公開鍵の両方が元のペアになります。キーが 一致しないと署名済み証明書は機能せず、CAに新しい証明書を要求する必要がありま す。

3. CAから返された署名済み証明書については、を参照してください [手順3:管理証明書をインポートする  $\mathcal{L}$ 

### 手順**3**:管理証明書をインポートする

認証局(CA)から署名入りの証明書を受け取ったら、Web Services ProxyとUnified Managerインターフェイ スがインストールされているホストシステムに証明書をインポートします。

作業を開始する前に

- 署名済みの証明書をCAから受け取っておきます。これらのファイルには、ルート証明書、1つ以上の中間 証明書、およびサーバ証明書が含まれます。
- CAからチェーン証明書ファイル(たとえば、.p7bファイル)が提供された場合は、チェーンファイルを個 々のファイル(ルート証明書、1つ以上の中間証明書、サーバ証明書)に展開する必要がありま す。Windowsのcertmgrユーティリティーを使用して'ファイルを展開できます(右クリックしてメニューを 選択しますすべてのタスク[エクスポート])base-64エンコーディングが推奨されます。エクスポートが完 了すると、チェーン内の証明書ファイルごとに1つのCERファイルが表示されます。
- 証明書ファイルをWebサービスプロキシが実行されているホストシステムにコピーしておきます。

#### 手順

- 1. [証明書管理]を選択します。
- 2. [管理(Management)]タブで、[インポート( Import)]を選択する

証明書ファイルをインポートするためのダイアログボックスが表示されます。

3. [**Browse**]をクリックして、最初にルート証明書ファイルと中間証明書ファイルを選択し、次にサーバ証明 書を選択します。外部ツールからCSRを生成した場合は、CSRと一緒に作成された秘密鍵ファイルもイン ポートする必要があります。

ファイル名がダイアログボックスに表示されます。

4. [\* インポート \* ] をクリックします。

結果

ファイルがアップロードされて検証されます。証明書の情報は、証明書の管理ページに表示されます。

# <span id="page-7-0"></span>管理証明書をリセットします

#### 管理証明書を工場出荷時の自己署名証明書の状態に戻すことができます。

作業を開始する前に

Security Adminの権限を含むユーザプロファイルでログインする必要があります。そうしないと、証明書の機 能は表示されません。

このタスクについて

このタスクでは、Web Services ProxyとUnified Managerがインストールされているホストシステムから現在 の管理証明書を削除します。証明書をリセットすると、ホストシステムでは自己署名証明書が再び使用される ようになります。

手順

- 1. [設定]>[証明書]\*を選択します。
- 2. タブを選択し、[リセット]\*を選択します。

管理証明書のリセットの確認ダイアログボックスが開きます。

3. フィールドに「reset」と入力し、「\* Reset \*」をクリックします。

ブラウザをリフレッシュすると、デスティネーションサイトへのアクセスがブロックされ、サイト

でHTTP Strict Transport Securityが使用されていると報告されることがあります。この状況は、自己署 名証明書に切り替えると発生します。デスティネーションへのアクセスをブロックしている状態をクリア するには、ブラウザから参照データをクリアする必要があります。

結果

システムでサーバの自己署名証明書が再び使用されるようになります。そのため、セッションの自己署名証明 書を手動で承認するように求められます。

# <span id="page-8-0"></span>アレイ証明書を使用する

<span id="page-8-1"></span>アレイの証明書をインポートします

必要に応じて、Unified Managerをホストするシステムで認証できるように、ストレージ アレイの証明書をインポートすることができます。証明書には、認証局(CA)が署名し た証明書と自己署名の証明書があります。

作業を開始する前に

- Security Adminの権限を含むユーザプロファイルでログインする必要があります。そうしないと、証明書 の機能は表示されません。
- 信頼された証明書をインポートする場合は、System Managerを使用してストレージアレイのコントロー ラの証明書をインポートする必要があります。

手順

- 1. [証明書管理]を選択します。
- 2. [**Trusted**]タブを選択します。

このページには、ストレージアレイについて報告されたすべての証明書が表示されます。

3. 次のいずれかのメニューを選択します。Import [Certificates] CA certificate or menu:Import [Self-Signed storage array certificates]。自己署名証明書をインポートします。

表示を制限するには、[\*次の証明書を表示…]フィルタリングフィールドを使用するか、いずれかの列見出 しをクリックして証明書の行をソートします。

4. ダイアログボックスで証明書を選択し、\*インポート\*をクリックします。

証明書がアップロードされて検証されます。

信頼された証明書を削除する

期限切れになった証明書など、不要になった証明書を削除することができます。

作業を開始する前に

古い証明書を削除する前に、新しい証明書をインポートしてください。

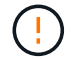

ルート証明書または中間証明書を削除すると、同じ証明書ファイルが共有されている可能性が あるため、複数のストレージアレイに影響する可能性があります。

手順

- 1. [証明書管理]を選択します。
- 2. [**Trusted**]タブを選択します。
- 3. テーブルで1つ以上の証明書を選択し、\*削除\*をクリックします。
	- $\mathbf{f}$ ◦ Delete \*機能は、プリインストールされている証明書では使用できません。

[信頼された証明書の削除の確認]ダイアログボックスが開きます。

4. 削除を確認し、\* Delete \*をクリックします。

証明書がテーブルから削除されます。

信頼されていない証明書を

信頼されていない証明書の問題は、ストレージアレイからUnified Managerへのセキュア な接続を確立しようとしたときに、接続がセキュアであることが確認できないと発生し ます。

証明書ページでは、信頼されていない証明書を解決するために、ストレージアレイから自己署名証明書をイン ポートするか、信頼できる第三者機関から発行された認証局(CA)証明書をインポートします。

作業を開始する前に

- Security Adminの権限を含むユーザプロファイルでログインする必要があります。
- CA署名証明書をインポートする場合は、次の点に注意してください。
	- ストレージアレイの各コントローラの証明書署名要求(.CSRファイル)を生成してCAに送信してお く必要があります。
	- 信頼された証明書ファイルをCAから受け取っておきます。
	- 証明書ファイルがローカルシステム上にある必要があります。

このタスクについて

信頼された追加のCA証明書のインストールが必要になる可能性があるのは、次のいずれかに該当する場合で す。

- ストレージアレイを新たに追加した。
- 一方または両方の証明書の期限が切れている。
- 一方または両方の証明書が失効している。
- 一方または両方の証明書のルート証明書または中間証明書がない。

手順

- 1. [証明書管理]を選択します。
- 2. [**Trusted**]タブを選択します。

このページには、ストレージアレイについて報告されたすべての証明書が表示されます。

3. 次のいずれかのメニューを選択します。Import [Certificates] CA certificate or menu:Import [Self-Signed storage array certificates]。自己署名証明書をインポートします。

表示を制限するには、[\*次の証明書を表示…]フィルタリングフィールドを使用するか、いずれかの列見出 しをクリックして証明書の行をソートします。

4. ダイアログボックスで証明書を選択し、\*インポート\*をクリックします。

証明書がアップロードされて検証されます。

## <span id="page-10-0"></span>証明書を管理します

証明書を表示します

証明書を使用している組織、証明書を発行した機関、有効期間、フィンガープリント( 一意の識別子)など、証明書の概要情報を表示できます。

作業を開始する前に

Security Adminの権限を含むユーザプロファイルでログインする必要があります。そうしないと、証明書の機 能は表示されません。

#### 手順

- 1. [証明書管理]を選択します。
- 2. 次のいずれかのタブを選択します。
	- 管理-- Webサービスプロキシをホストするシステムの証明書を表示します。管理証明書には、自己署 名の証明書と認証局(CA)によって承認された証明書があります。この証明書によって、Unified Managerへのセキュアなアクセスが許可されます
	- \* Trusted \*-- Unified ManagerがストレージアレイやLDAPサーバなどのその他のリモートサーバにアク セスできる証明書を表示します認証局(CA)から発行された証明書と自己署名の証明書が含まれま す。
- 3. 証明書の詳細を表示するには、その行を選択し、行の最後にある省略記号を選択して、\*表示\*または\*エク スポート\*をクリックします。

証明書をエクスポートします

証明書をエクスポートして詳細を確認することができます。

作業を開始する前に

エクスポートしたファイルを開くには、証明書ビューアアプリケーションが必要です。

手順

- 1. [証明書管理]を選択します。
- 2. 次のいずれかのタブを選択します。
	- 管理-- Webサービスプロキシをホストするシステムの証明書を表示します。管理証明書には、自己署 名の証明書と認証局(CA)によって承認された証明書があります。この証明書によって、Unified Managerへのセキュアなアクセスが許可されます

◦ \* Trusted \*-- Unified ManagerがストレージアレイやLDAPサーバなどのその他のリモートサーバにアク セスできる証明書を表示します認証局(CA)から発行された証明書と自己署名の証明書が含まれま す。

- 3. 証明書をページから選択し、行の最後にある省略記号をクリックします。
- 4. [\* Export\*]をクリックし、証明書ファイルを保存します。
- 5. 証明書ビューアアプリケーションでファイルを開きます。

Copyright © 2024 NetApp, Inc. All Rights Reserved. Printed in the U.S.このドキュメントは著作権によって保 護されています。著作権所有者の書面による事前承諾がある場合を除き、画像媒体、電子媒体、および写真複 写、記録媒体、テープ媒体、電子検索システムへの組み込みを含む機械媒体など、いかなる形式および方法に よる複製も禁止します。

ネットアップの著作物から派生したソフトウェアは、次に示す使用許諾条項および免責条項の対象となりま す。

このソフトウェアは、ネットアップによって「現状のまま」提供されています。ネットアップは明示的な保 証、または商品性および特定目的に対する適合性の暗示的保証を含み、かつこれに限定されないいかなる暗示 的な保証も行いません。ネットアップは、代替品または代替サービスの調達、使用不能、データ損失、利益損 失、業務中断を含み、かつこれに限定されない、このソフトウェアの使用により生じたすべての直接的損害、 間接的損害、偶発的損害、特別損害、懲罰的損害、必然的損害の発生に対して、損失の発生の可能性が通知さ れていたとしても、その発生理由、根拠とする責任論、契約の有無、厳格責任、不法行為(過失またはそうで ない場合を含む)にかかわらず、一切の責任を負いません。

ネットアップは、ここに記載されているすべての製品に対する変更を随時、予告なく行う権利を保有します。 ネットアップによる明示的な書面による合意がある場合を除き、ここに記載されている製品の使用により生じ る責任および義務に対して、ネットアップは責任を負いません。この製品の使用または購入は、ネットアップ の特許権、商標権、または他の知的所有権に基づくライセンスの供与とはみなされません。

このマニュアルに記載されている製品は、1つ以上の米国特許、その他の国の特許、および出願中の特許によ って保護されている場合があります。

権利の制限について:政府による使用、複製、開示は、DFARS 252.227-7013(2014年2月)およびFAR 5252.227-19(2007年12月)のRights in Technical Data -Noncommercial Items(技術データ - 非商用品目に関 する諸権利)条項の(b)(3)項、に規定された制限が適用されます。

本書に含まれるデータは商用製品および / または商用サービス(FAR 2.101の定義に基づく)に関係し、デー タの所有権はNetApp, Inc.にあります。本契約に基づき提供されるすべてのネットアップの技術データおよび コンピュータ ソフトウェアは、商用目的であり、私費のみで開発されたものです。米国政府は本データに対 し、非独占的かつ移転およびサブライセンス不可で、全世界を対象とする取り消し不能の制限付き使用権を有 し、本データの提供の根拠となった米国政府契約に関連し、当該契約の裏付けとする場合にのみ本データを使 用できます。前述の場合を除き、NetApp, Inc.の書面による許可を事前に得ることなく、本データを使用、開 示、転載、改変するほか、上演または展示することはできません。国防総省にかかる米国政府のデータ使用権 については、DFARS 252.227-7015(b)項(2014年2月)で定められた権利のみが認められます。

#### 商標に関する情報

NetApp、NetAppのロゴ、<http://www.netapp.com/TM>に記載されているマークは、NetApp, Inc.の商標です。そ の他の会社名と製品名は、それを所有する各社の商標である場合があります。